### 「家課模組」— 上載家課方法(平板電腦或手機)

\*如需上載的檔案需要拍攝,使用平板電腦或手機方式會較方便。

## 1. 登入「家校通」及進入「家課模組」版面。

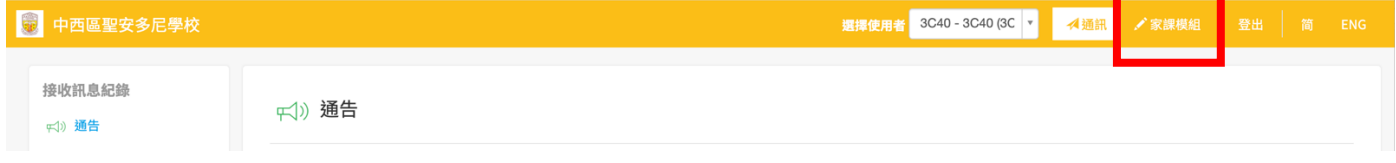

### 2. 按「檢視」進入各科提交家課版面,以上載家課。

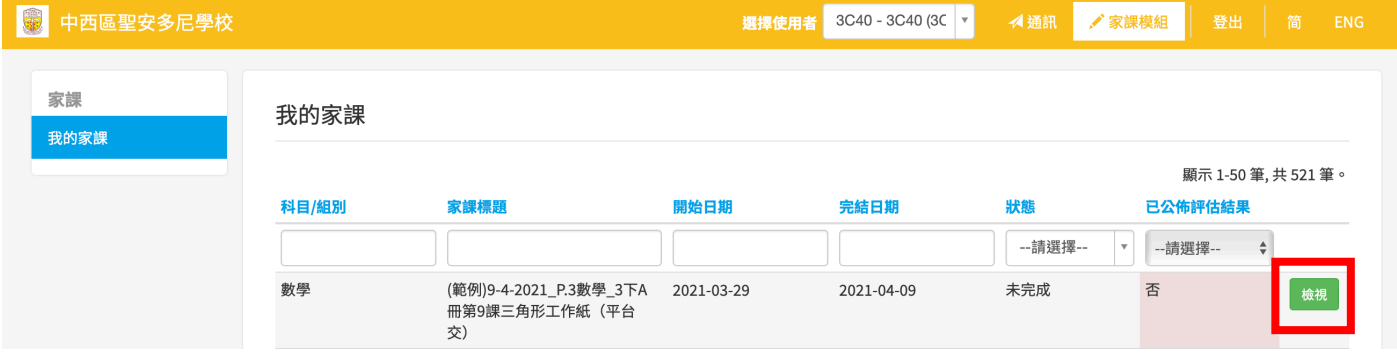

### 3. 按「選擇檔案」。

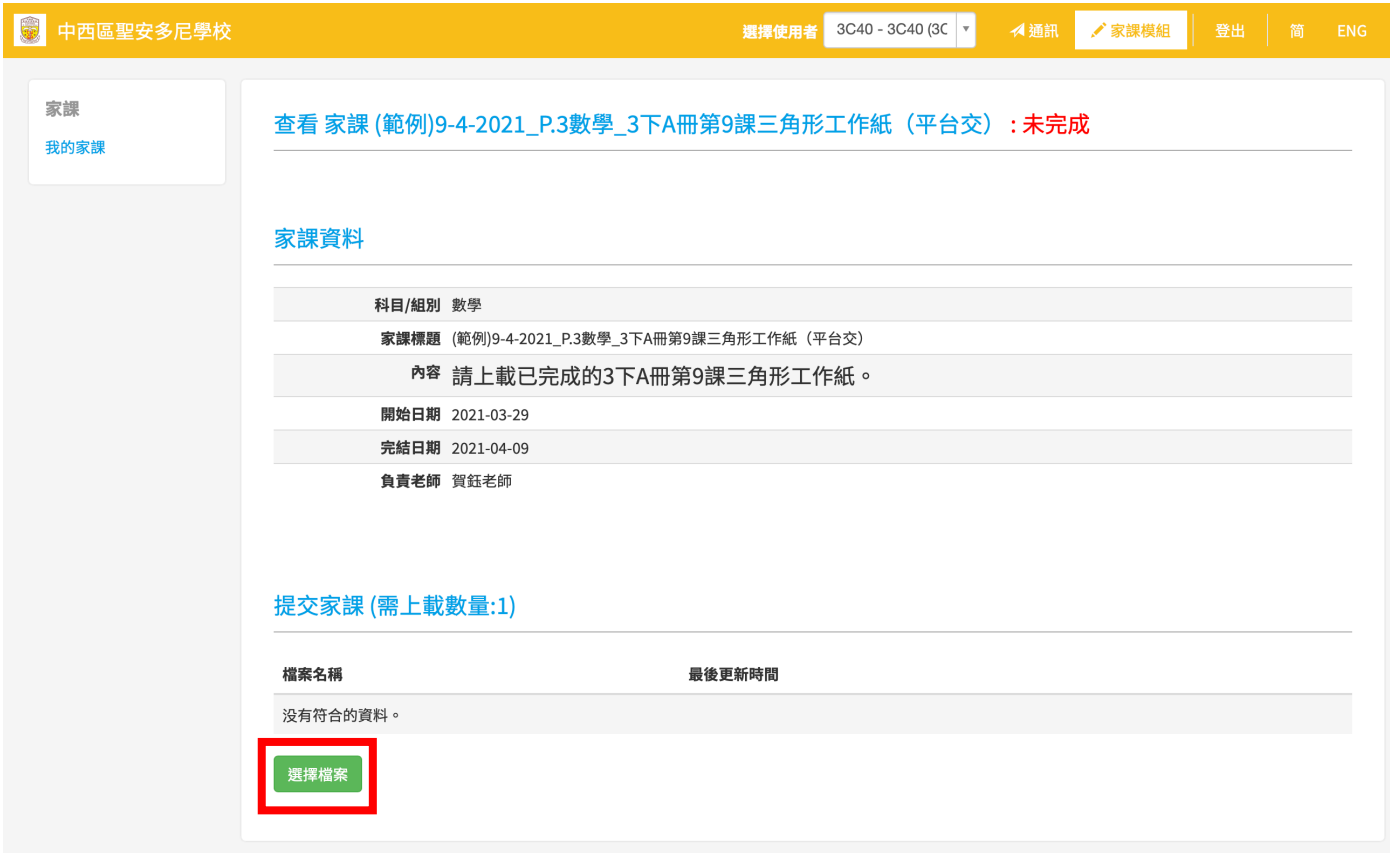

方法一:於平板電腦或手機的相冊中選擇該科目的家課檔案。

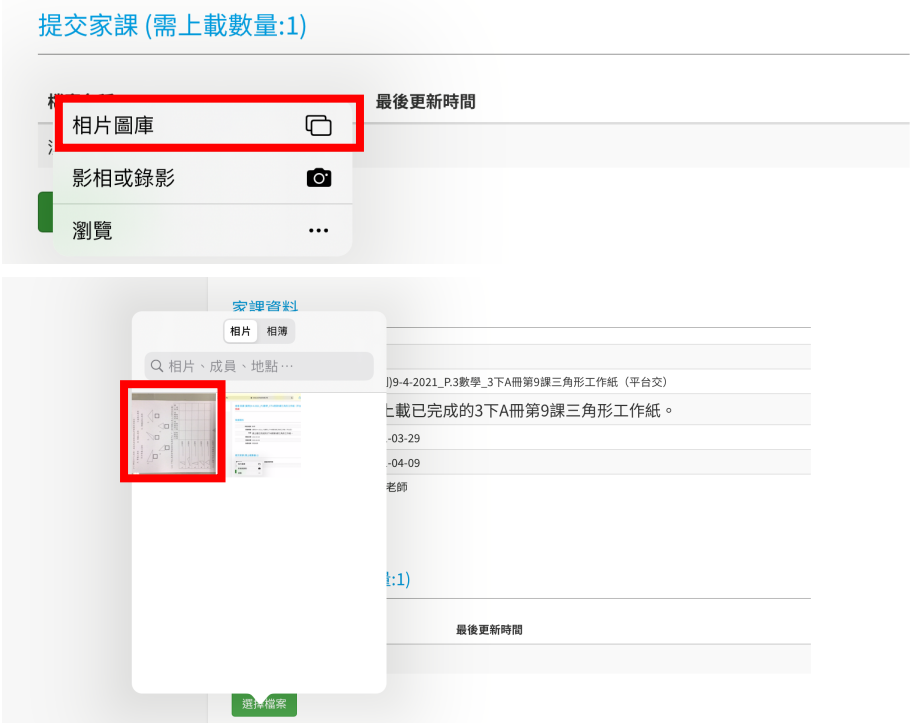

提交家課 (需上載數量:1)

方法二:使用平板電腦或手機直接拍攝家課,然後按右下角「使用相片」。

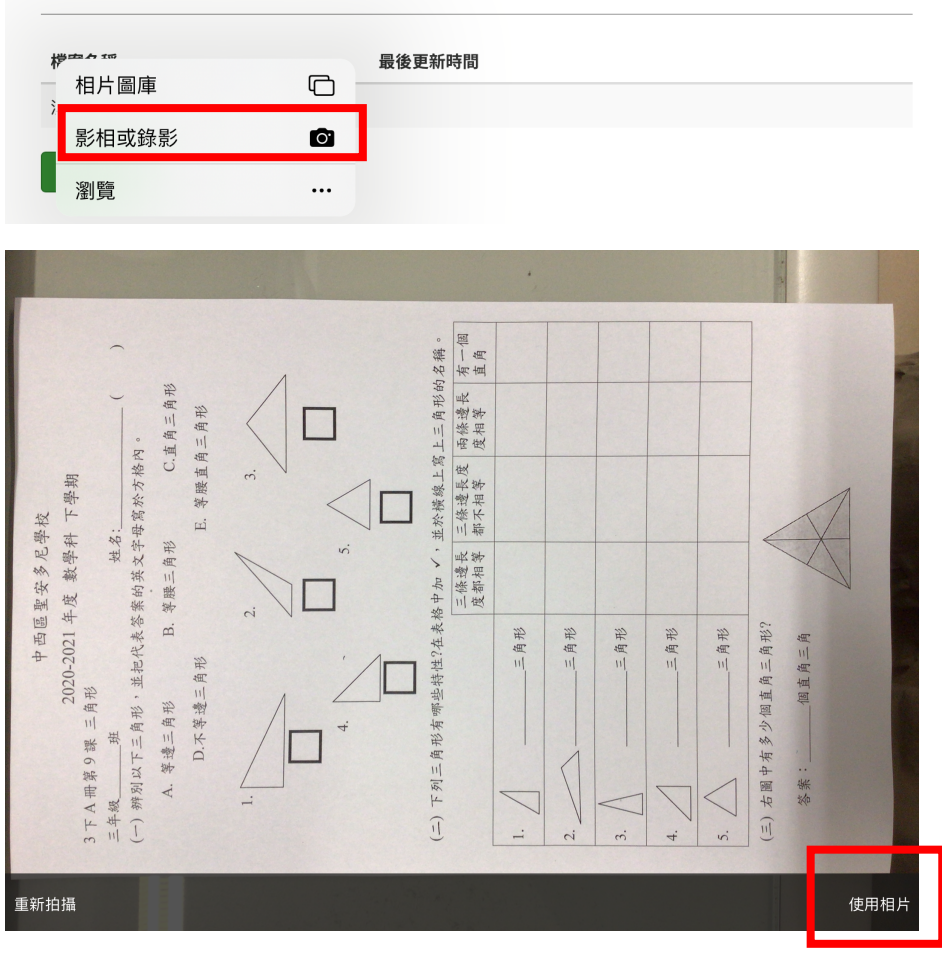

5. 如檔案已成功上載,右邊會顯示「最後更新時間」。若檔案上載錯誤,可按「刪 除」,然後上載另一個檔案。

提交家課 (需上載數量:1)

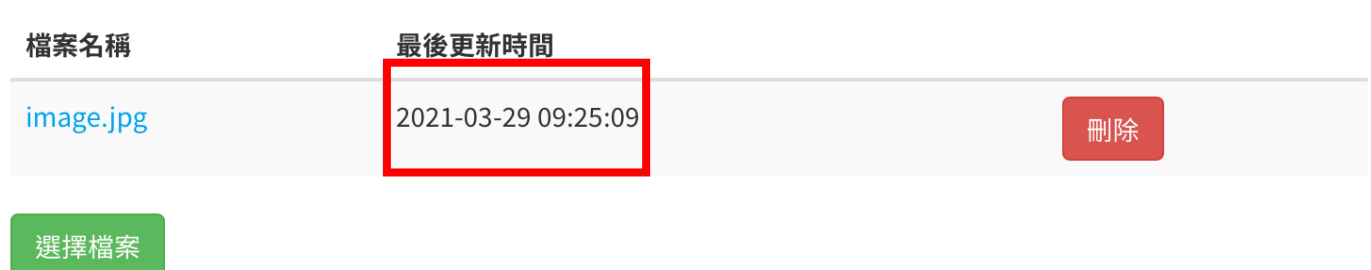

# 「家課模組」— 上載家課方法(電腦)

\*如需上載的檔案或相片已儲存於電腦內,也可以使用電腦上載家課。

# 1. 登入「家校通」及進入「家課模組」版面。

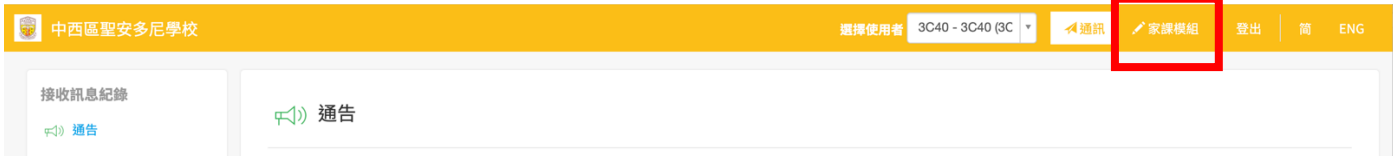

## 2. 按「檢視」進入各科提交家課版面,以上載家課。

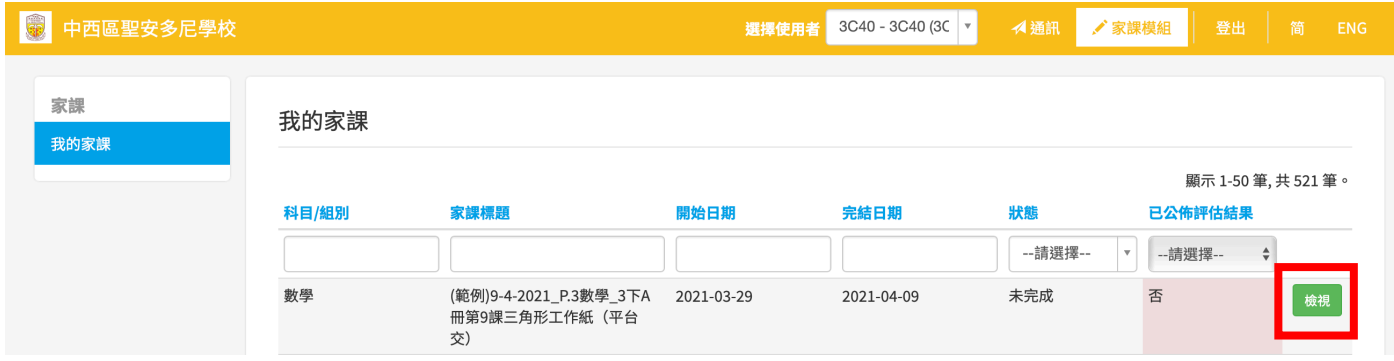

#### 3. 按「選擇檔案」,於電腦中選擇該科目的家課檔案。

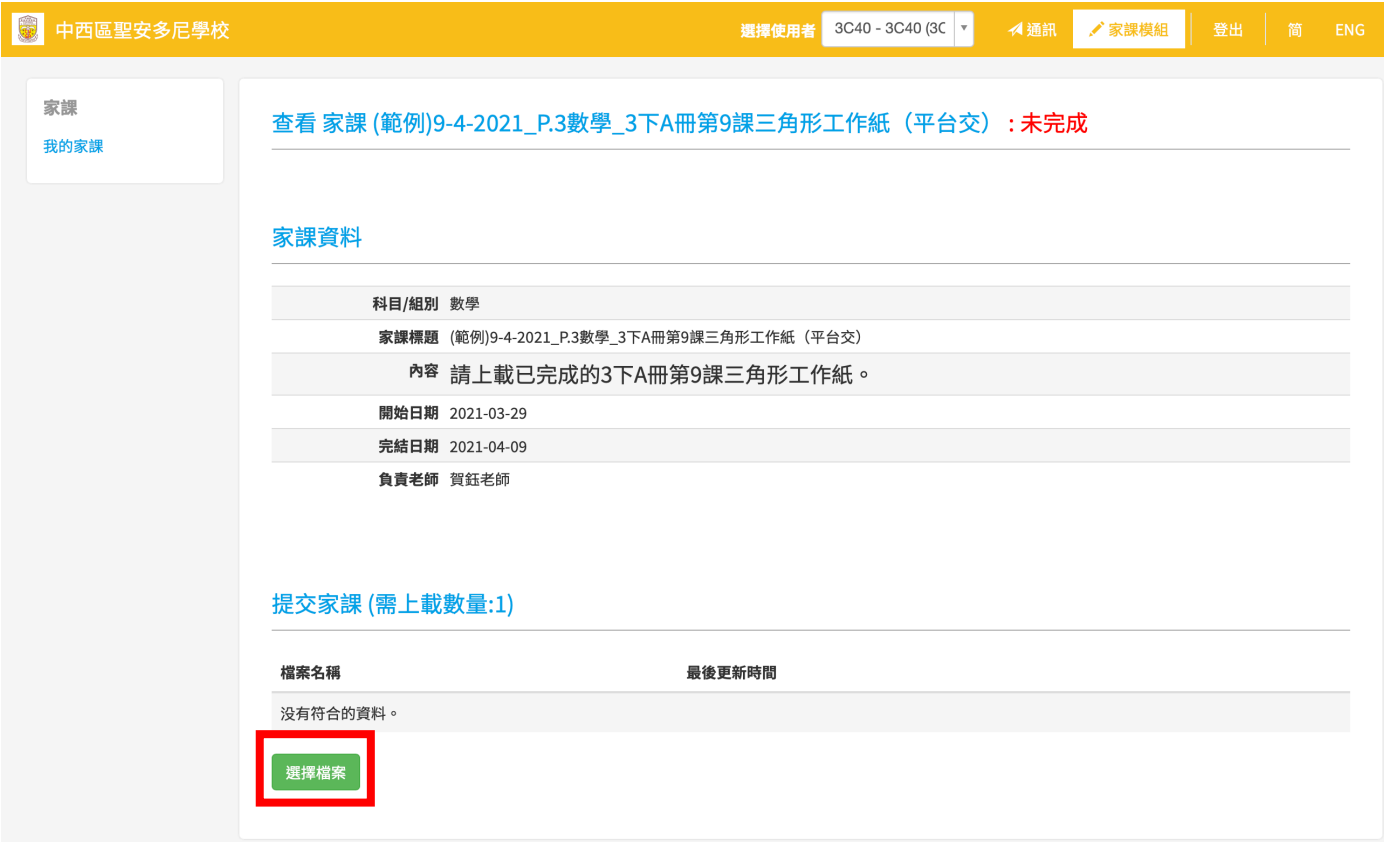

4. 如檔案已成功上載,右邊會顯示「最後更新時間」。若檔案上載錯誤,可按「刪 除」,然後上載另一個檔案。

提交家課 (需上載數量:1)

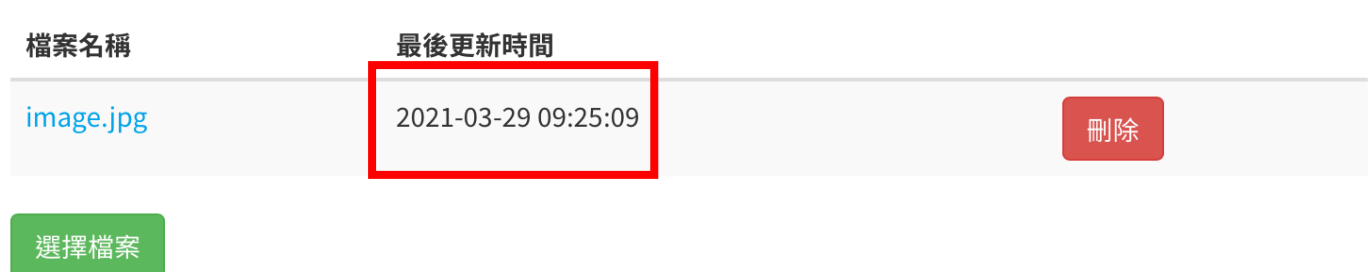